# User Manual

# **Contents**

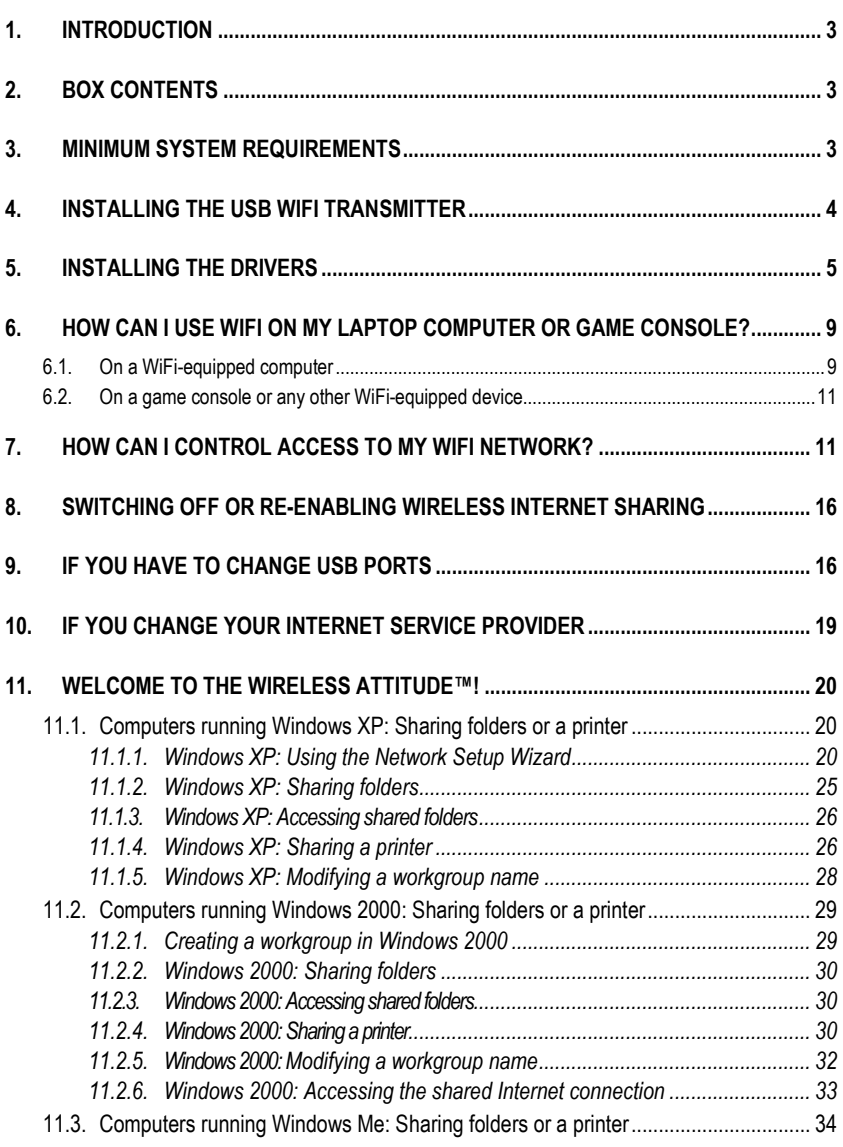

User Manual – 1/50

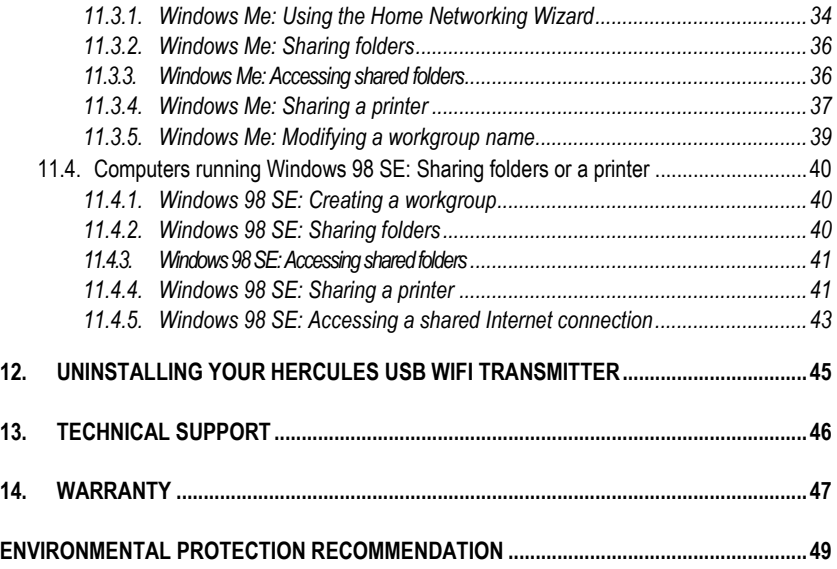

# 1. INTRODUCTION

Congratulations on your purchase! With your Hercules USB WiFi Transmitter, you will be able to share your Internet connection from your PC with other computers or devices and consoles via WiFi, all without having to make any changes to your existing Internet connection or modem. You'll then be able to enjoy all the fun of surfing the Internet and online gaming made possible by these products.

In this manual you will find detailed information allowing you to configure and use your Hercules USB WiFi Transmitter.

This manual and any related updates are also available on the www.hercules.com website, under the Technical Support heading.

# 2. BOX CONTENTS

- 1 USB WiFi Transmitter
- 2 1 semi-rigid USB cable
- 1 installation CD-ROM
- 4 This user manual

## 3. MINIMUM SYSTEM REQUIREMENTS

- Windows® XP Home or Professional Edition
- Intel® Pentium® III / AMD Athlon™ processor or compatible
- 128MB RAM
- Available USB 2.0 or 1.1 port (maximum transfer speed attained with USB 2.0 port only)
- CD-ROM drive
- 50MB free hard disk space
- Internet connection

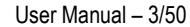

# 4. INSTALLING THE USB WIFI TRANSMITTER

 $\Delta$  Do not connect your USB WiFi Transmitter to your computer before inserting the installation CD-ROM into your drive. Should this occur, click Cancel when prompted by Windows to install the USB device it has found.

Installation of your USB WiFi Transmitter should only take place on the PC with the Internet connection. You will be guided step by step by simply following the installation assistant available on your CD-ROM and described below.

1. Insert the Hercules installation CD-ROM **3** into your computer's CD-ROM drive.

Note: If you have disabled the Windows auto-run function, or if the user interface does not appear on-screen, simply launch the Windows Explorer and double-click the CD-ROM icon, then double-click the file Setup.exe.

The installation assistant's welcome message is displayed as follows:

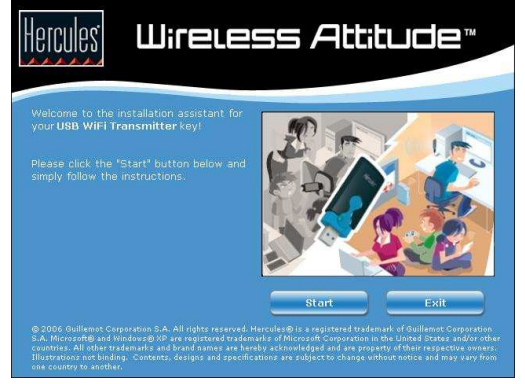

## 2. Click Start.

# 5. INSTALLING THE DRIVERS

The program then proceeds to driver installation.

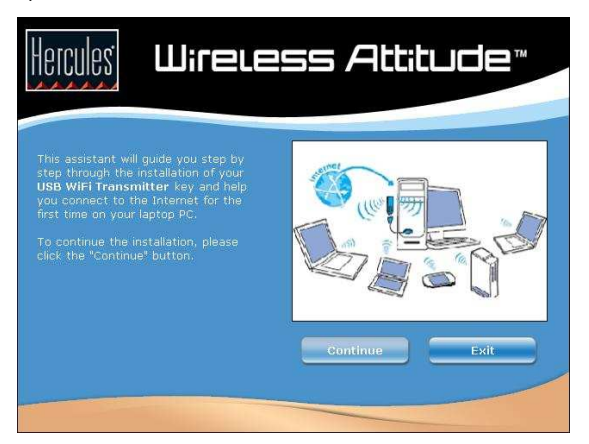

1. Click Continue and follow the instructions.

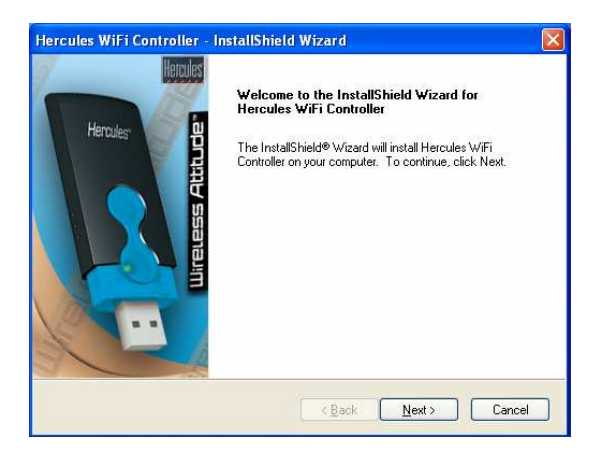

2. Click Continue and follow the instructions.

ō

3. Select the region where you will be using your USB WiFi Transmitter and click Next.

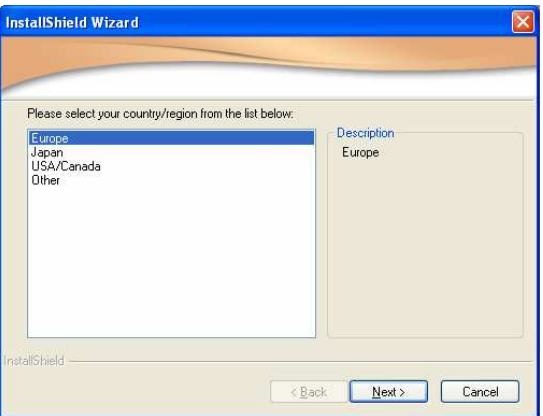

4. When prompted to do so by the assistant, connect your USB WiFi Transmitter  $\odot$  to a USB port on your computer.

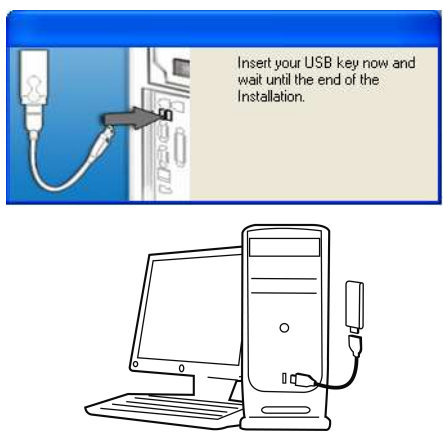

The semi-rigid cable  $\circledast$  allows you to better position your transmitter (in a vertical position, ideally) in order to optimize RF signal transmission.

5. The installation assistant prompts you to connect your PC to the Internet if you don't have a permanent connection (this is generally the case if you have a low-speed, ADSL USB or ADSL Ethernet modem).

6. Once a connection has been established, click Next for the assistant to configure sharing of your Internet connection with your USB WiFi Transmitter.

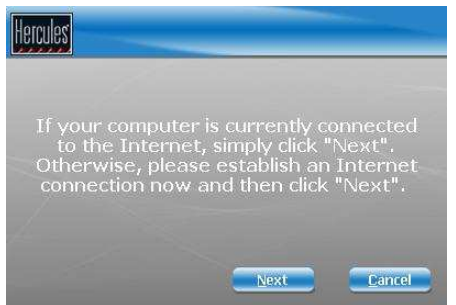

**If** you have a remote-access modem connection (low-speed 56K/RTC, or Numéris/RNIS), or a broadband connection (cable modem/ADSL USB or ADSL Ethernet modem), you must first connect your PC to the Internet every time you wish to surf the Internet or play online on a computer or other device connected via WiFi.

7. Sharing of your Internet connection with your USB WiFi Transmitter is confirmed. Click the OK button.

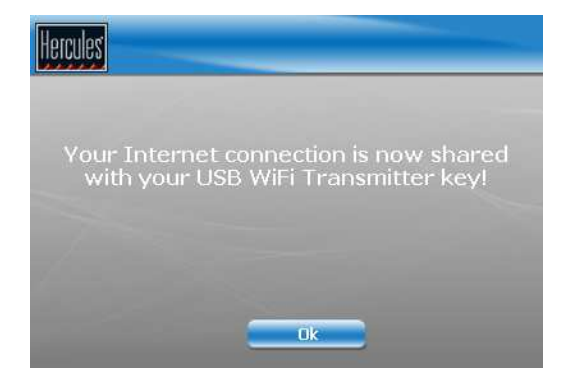

8. Click the Finish button to complete the installation and follow the instructions to find out how you can enjoy using WiFi with your laptop computer or game console.

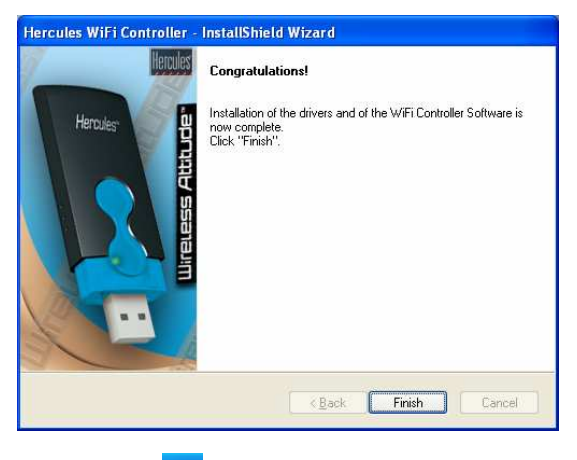

Once installation is complete, the indeed in appears in the taskbar.

## 6. HOW CAN I USE WIFI ON MY LAPTOP COMPUTER OR GAME CONSOLE?

Now that the drivers are installed on your computer and your Internet connection is being shared, you will be able to access your network and Internet connection via WiFi on another WiFiequipped computer or game console.

## 6.1.On a WiFi-equipped computer

First off, you must connect your computer to the WiFi network transmitted by your USB WiFi Transmitter. The name of this WiFi network is Hercules USB.

Proceed as follows to connect your computer to the WiFi network:

A : If your computer uses proprietary software to establish a connection to the WiFi network (the Hercules WiFi Station software, for example):

Please refer to the software's documentation for details on how to connect to a WiFi network and save it in your Favorites, thereby allowing you to connect to it by default.

- B : If your computer uses the Microsoft Zero Config utility to establish a connection to the WiFi network:
	-
	- 1. In the Windows system tray, click the Wireless Network Connection icon.
	- 2. In the list of available networks that appears, click Hercules USB, then click the Connect button.

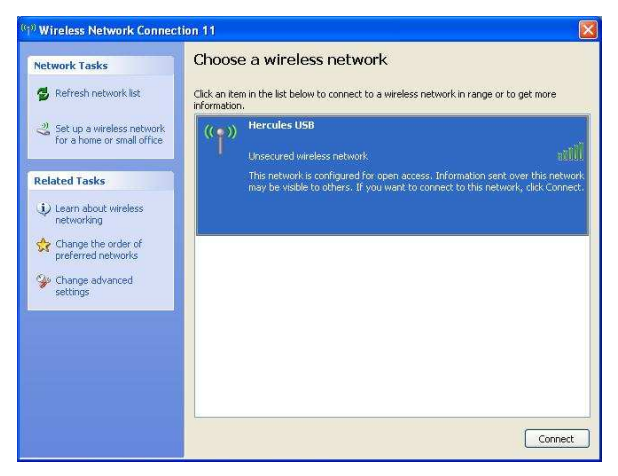

By default, your wireless network is not secure; the connection will be automatically established and saved so as to connect automatically each time you restart your computer.

 $\triangle$  If the wireless network is secure, you will be prompted to enter a password (or security key). This functionality is described in the "How can I control access to my WiFi network?" section, further along in this manual.

3. You can now verify that the connection to the WiFi network is working properly by launching your Internet browser.

If the WiFi connection has been established but you are unable to connect to a website on the Internet, verify that the computer equipped with the USB WiFi Transmitter is properly connected to the Internet. (If you have a manual connection, don't forget to establish a connection yourself.) If necessary, launch the **Network Setup Wizard** and select the option This computer connects to the Internet through another computer on my network or through a residential gateway.

If a firewall is enabled on the PC equipped with the USB WiFi Transmitter, the computers that connect to the WiFi network cannot disable it, even if their own firewall is disabled.

For more information, please refer to the FAQs available on the www.hercules.com website, under the Technical Support heading.

Your USB WiFi Transmitter can also function as a router for all WiFi computers connecting to its network. These computers can then access shared files and printers on the local area network thereby created. For more information on this subject, please refer to Chapter 11. Welcome to the Wireless Attitude™!

## 6.2.On a game console or any other WiFi-equipped device

- 1. On your game console or other WiFi-equipped device, enable the WiFi connection.
- 2. First off, you must connect your console to the WiFi network transmitted by your USB WiFi Transmitter. The name of this WiFi network is **Hercules USB**.

 $\triangle$  You must set up your console for automatic configuration of the IP address and DNS addresses.

If the Hercules WiFi USB network is not secure, a connection will be established automatically. If the Hercules WiFi USB network is secure, however, you will be prompted to enter a password (or security key). This functionality is described in the "How can I control access to my WiFi network?" section, further along in this manual.

3. You can now verify that the connection to the WiFi network is working properly by launching your Internet browser or favorite online game.

# 7. HOW CAN I CONTROL ACCESS TO MY WIFI NETWORK?

By equipping your computer with the Hercules USB WiFi Transmitter, you not only allow other users to connect to your computer to use your Internet connection; you also allow them to access data shared on this same computer. It may therefore be essential for you to ensure that only the computers or WiFi devices you have expressly authorized to do so are able to access your WiFi network. Similarly, you may very well find it useful to define a connection's duration validity, thereby allowing you to limit the periods during which your child is able to connect to the Internet on another computer in your WiFi network, for example.

The Hercules WiFi Controller software allows you to filter access to your WiFi network and select the level of protection (none, medium, strong). Two types of security are available:

## • Protection via "Access Control"

This protection consists of saving in WiFi Controller the list of WiFi devices (computers, consoles) with or without authorization to connect to your WiFi network, identifying them by what is called their "MAC address".

WiFi Controller also allows you to define the length of time during which a given WiFi device is authorized to remain connected to your network.

- 1. When a WiFi device attempts to access your network, WiFi Controller alerts you and offers a variety of ways to respond to the connection request:
	- Always accept this connection
	- Accept this connection for a set period of time (from 15 minutes to several days)
	- Always refuse this connection

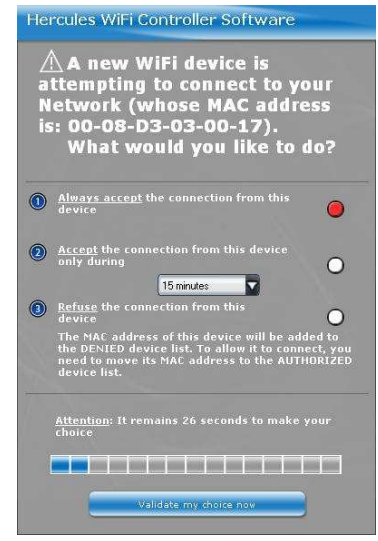

2. Make your choice among these options and click Validate my choice now.

 $\triangle$  Entering a connection's duration validity allows you to limit the time during which your child is able to connect to the network to play online or surf the Internet, for example. This type of limitation functions as a complementary element alongside any parental controls you may also have enabled.

3. The WiFi user receives confirmation of the connection to your network.

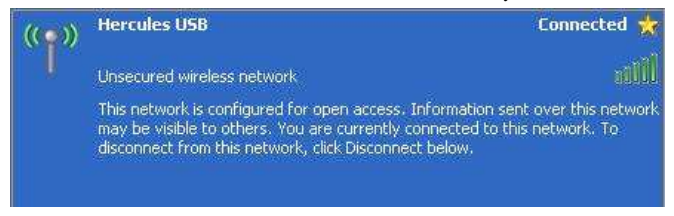

4. You can modify the list of devices authorized to or prohibited from connecting at any time by clicking the Access control tab.

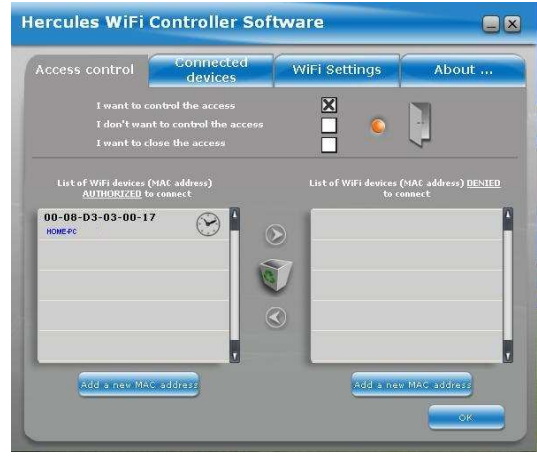

Use the  $\Box$  and  $\Box$  arrows to move a device from one list to the other.

To remove a device from a list, select it and click the recycle bin icon. The device will have to make a new request to access your network the next time it attempts to connect.

 $\triangle$  Devices identified with a small icon in the shape of a clock only have a limited authorization time. You can view the Connected device list to find out how much time remains.

- 5. You can also toggle between the different levels of access control:
	- I don't want to control the access:
	- I want to control the access:
	- I want to close the access:
- 6. To verify which devices are currently connected to your WiFi network and to view the connections' duration validity, click the Connected devices tab.

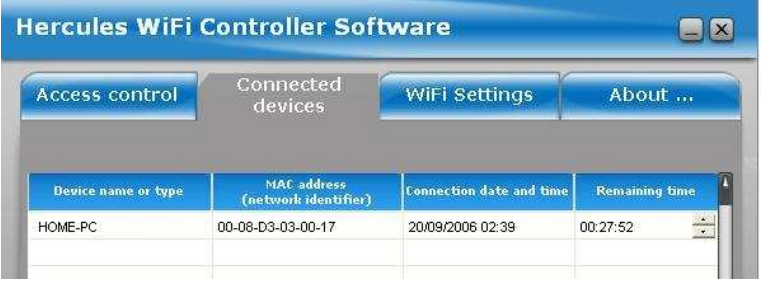

To modify the remaining connection time for a device, position the cursor over the hours or minutes and click the **a** and **F** arrows. In this way you can increase or decrease the duration.

## • Protection via WEP, WPA or WPA2 security key

This additional protection consists of defining a password which will then be required of any user wishing to access your WiFi network.

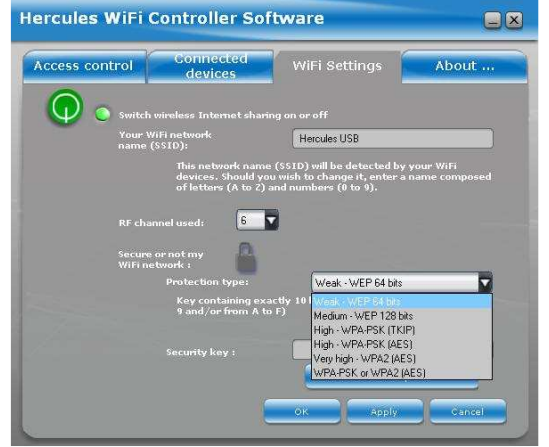

Click the lock icon to select your level of protection according to the compatibility of your computers or WiFi devices. Next, define a password (or security key).

This will then have to be entered on every computer or WiFi device when it first attempts to connect to your network.

To help you select the best level of security for your network, we invite you to consult the table below, which sums up the 5 types of security supported by WiFi Manager.

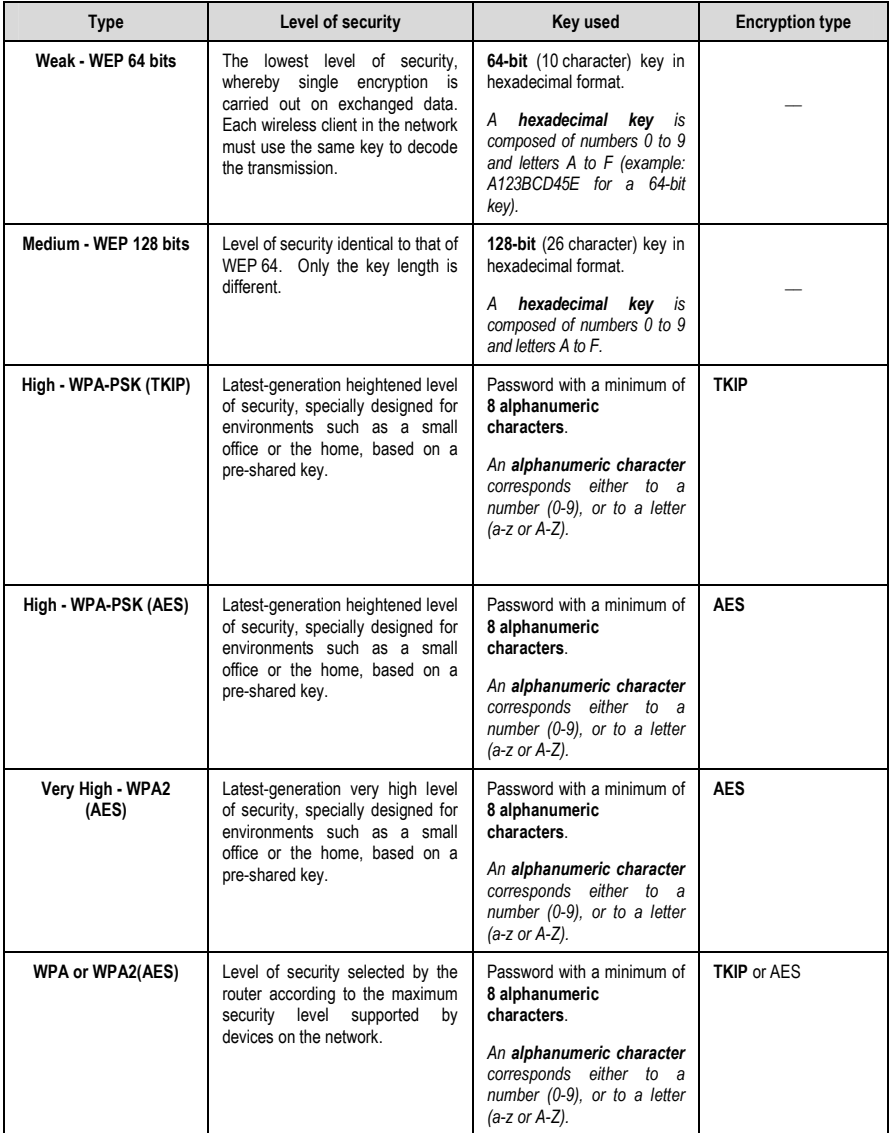

 You must not select a level of security more advanced than that supported by your computers or other WiFi devices. For example, if your computers or other WiFi devices only support the Weak - WEP 64 bits or Medium - WEP 128 bits levels, you should not select the High - WPA-PSK or Very High - WPA2 levels.

### Generating a key automatically:

The About tab

If you select protection via WEP key (64 or 128), simply click the Generate a key for me! button and the software will generate a valid WEP key for you. This key must be entered by any device wishing to connect to your WiFi network.

The WiFi Settings tab also allows you to modify the name of your WiFi network and select the RF channel used:

## o Modify the network name:

You can modify the name of your network at any time in the Your WiFi network name (SSID) field.

## o Modify the RF channel:

If many WiFi networks are transmitting in the same area as your own network, connecting to your network may become more difficult. In order to avoid this problem, you can select another less-used RF channel.

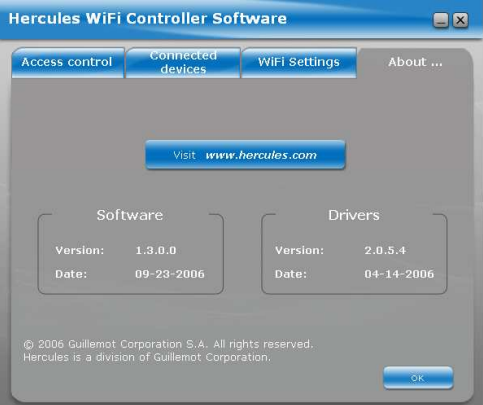

This window indicates the version number of the software and drivers. This information will be helpful if you need to contact our technical support service. This window also provides a link to the www.hercules.com website, where you can find information on new software and driver versions, as well as FAQs.

## 8. SWITCHING OFF OR RE-ENABLING WIRELESS INTERNET SHARING

If you no longer wish to share your Internet connection with other computers, you can cut off the connection by selecting the **Switch off wireless Internet sharing** option, which can be accessed

by right-clicking the **interpart in the Windows taskbar.** 

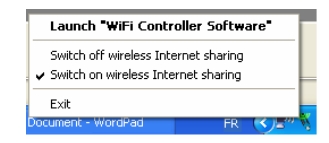

You can also access this control via the WiFi Settings tab in the Hercules WiFi Controller software.

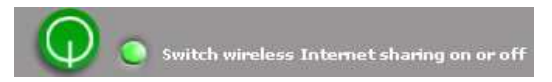

You can also unplug the transmitter from its USB port to end Internet sharing.

To re-enable sharing, simply select the Switch on wireless Internet sharing option or plug the transmitter back into its USB port.

## 9. IF YOU HAVE TO CHANGE USB PORTS

If you unplug your Hercules USB WiFi Transmitter from its USB port and then plug it into another USB port on the same computer, Windows will detect the transmitter as a new device. A new installation procedure is launched:

> 1. When the Found New Hardware Wizard dialog box appears, select the No, not this time option and click Next.

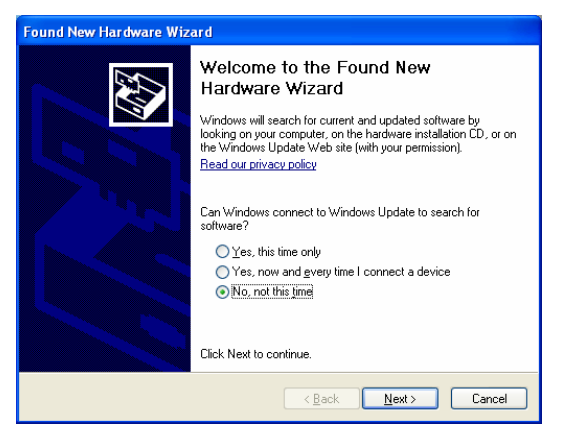

2. In the following dialog box, select the Install the software automatically option and click Next.

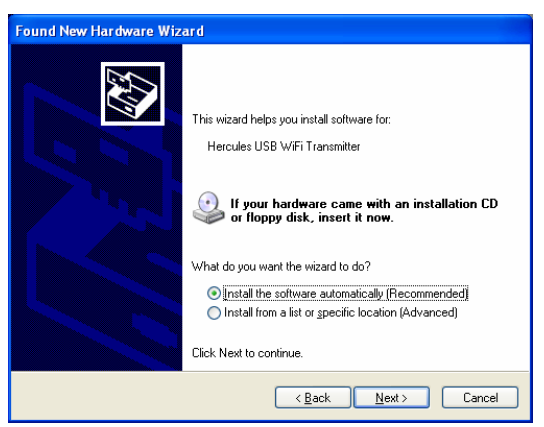

3. Once your Hercules USB WiFi Transmitter has been installed again, click Finish.

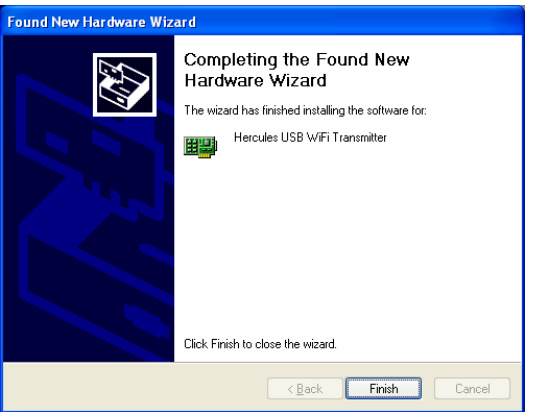

4. The Hercules WiFi Controller Software asks whether you wish to reestablish sharing of your Internet connection. Click OK.

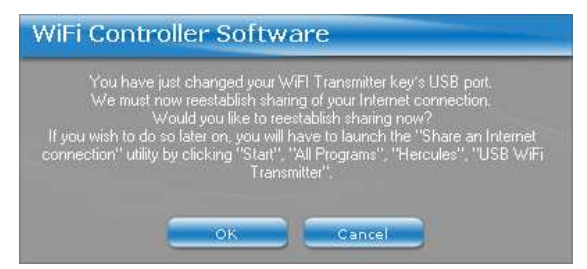

5. A message appears to confirm that sharing of your Internet connection is enabled. Click OK.

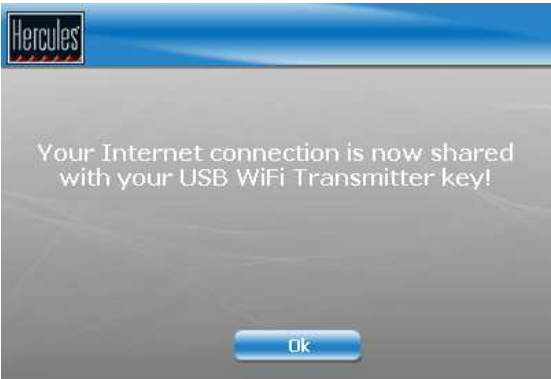

This reinstallation procedure only has to be carried out again if you change USB ports once more, to a port you haven't used yet with your Hercules USB WiFi Transmitter.

# 10. IF YOU CHANGE YOUR INTERNET SERVICE PROVIDER

If you change your Internet service provider, you will have to configure sharing of the connection again. Click Start – Programs (or All Programs) – Hercules – USB WiFi Transmitter – Share an Internet connection and follow the on-screen instructions.

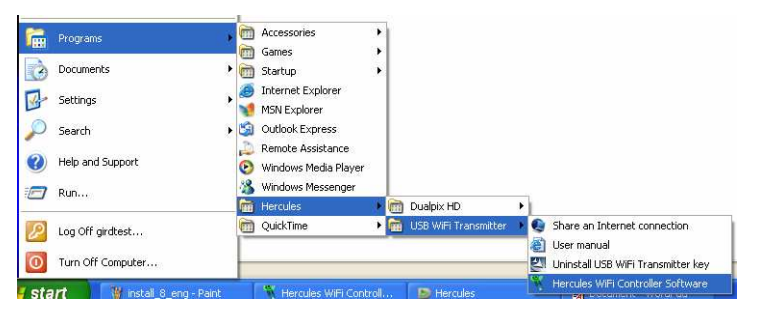

## 11. WELCOME TO THE WIRELESS ATTITUDE™!

Now that you have mastered the main functionalities of WiFi Manager, it is time to move on to a few practical applications. In the following chapters, we will show you how wireless computing is closely linked to userfriendliness and ease of use. Sharing your folders or your printer are some examples of the things we will help you to do. Enter the world of wireless and join in the Wireless Attitude™!

The procedures described in this chapter differ according to the various operating systems discussed. Please ensure that you refer to the chapters corresponding to your operating system.

## 11.1. Computers running Windows XP: Sharing folders or a printer

A simple solution for sharing folders or a printer in Windows XP is to use the Network Setup Wizard. This Wizard will help you create a real home network.

Note: the access paths mentioned below may vary slightly if you have modified the default display configuration in Windows XP (meaning the Start menu properties and Control Panel display).

## 11.1.1. Windows XP: Using the Network Setup Wizard

## Proceed as follows for each computer:

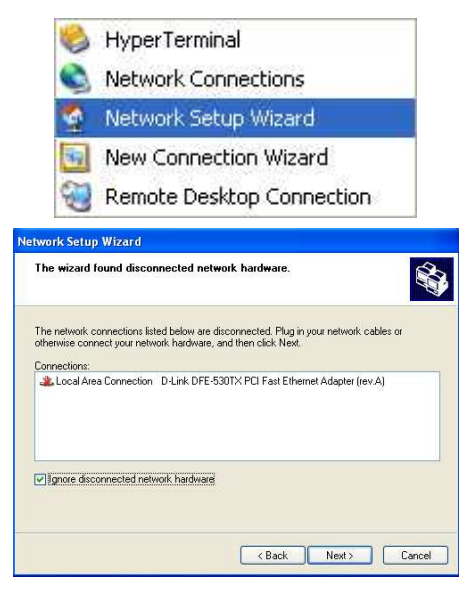

1. Click Start/All Programs/Accessories/ Communications/ Network Setup Wizard.

The Network Setup Wizard is launched.

2. Click Next twice.

The window opposite may appear if The Wizard found disconnected network hardware.

3. If your WiFi Adapter wireless network connection is not displayed in the list, tick the Ignore disconnected network hardware box, then click Next. Otherwise, exit the Wizard by clicking Cancel and establish the connection from your network device.

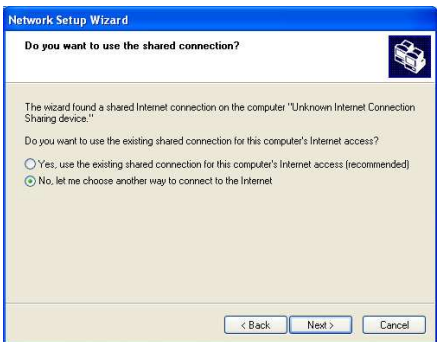

The window opposite may appear if The Wizard found a shared Internet connection on the computer.

4. Select No, let me choose another way to connect to the Internet, then click Next.

On the computer equipped with the USB WiFi Transmitter:

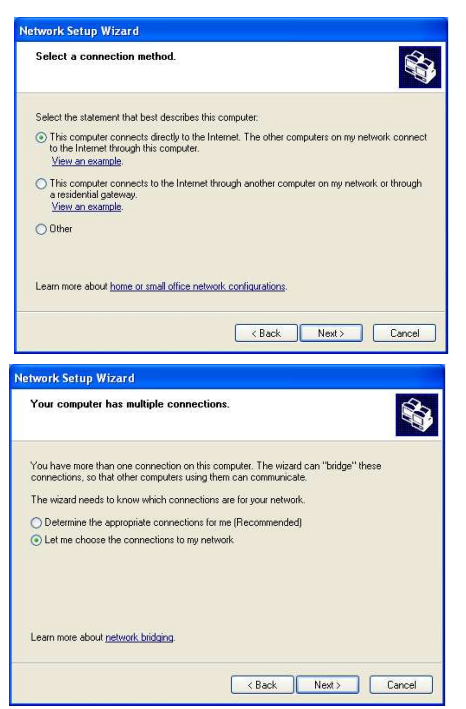

- 5. In the Select a connection method window, select the This computer connects directly to the Internet. The other computers on my network connect to the Internet through this computer option.
- 6. Click Next, then select the Internet connection corresponding to your modem. Click Next again.
- 7. If your computer has at least three connections (or network devices), the window opposite appears. In this case, select the Let me choose the connections to my network option, then click Next.

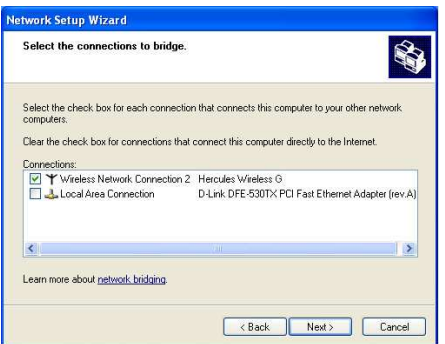

8. Among the connections displayed, leave the box corresponding to your Wireless Network Connection ticked and deselect the others. then click Next.

## On the computers that will use the shared Internet connection via WiFi:

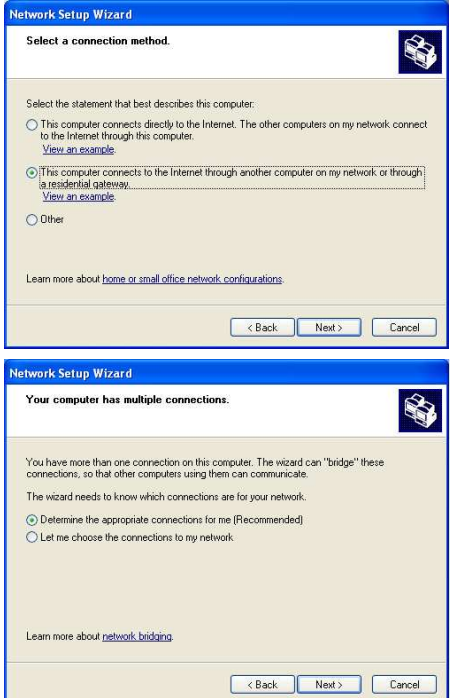

- 5. In the Select a connection method window, select the This computer connects to the Internet through another computer on my network or through a residential gateway option.
- 6. Click Next.

- 7. If your computer has at least three connections (or network devices), the window opposite appears. In this case, select the Determine the appropriate connections for me option.
- 8. Click Next.

#### Proceed as follows for each computer:

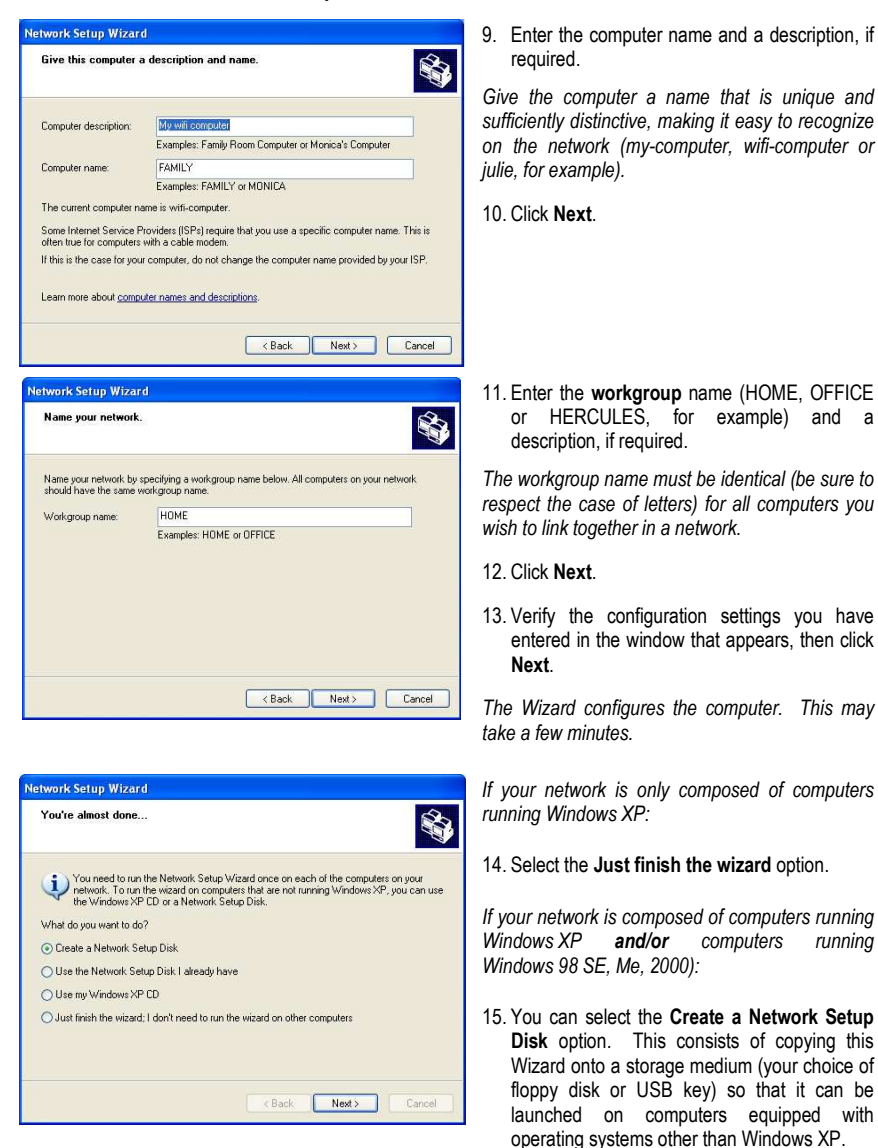

This operation is carried out automatically, once you have selected a medium for saving the Wizard.

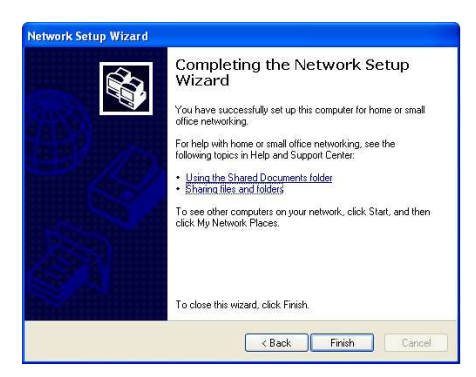

16. Click Finish to exit the Wizard.

Once the procedure is finished, Windows XP may prompt you to restart your computer.

You can now access the Internet simply by launching your browser (Internet Explorer or Netscape Navigator). Sharing folders or a printer, however, requires a few additional operations, but by following the step-by-step instructions in the next chapters, the subtleties involved will no longer remain a mystery to you.

With some Internet service providers, it may happen that your shared connection is not established automatically when you launch your Internet browser. If this occurs, you must first establish an Internet connection on the computer equipped with the modem.

 $\angle$  The procedures described in this chapter are specific to Windows XP. For all other questions related to sharing folders, a printer or an Internet connection, or on using Windows, please refer to the Windows online help utility.

## 11.1.2. Windows XP: Sharing folders

After having configured all of your computers using the Network Setup Wizard, you can now share data located on different disk drives, as long as the user has authorized access.

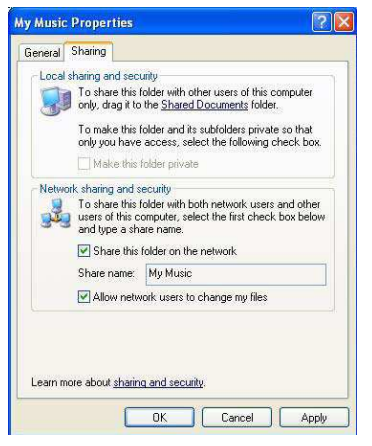

1. Select the folder you wish to share, without opening it.

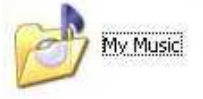

- 2. Right-click the folder. Select Sharing and Security.
- 3. In the Network sharing and security section of the Sharing tab, tick the Share this folder on the network box.
- 4. On the Share name line, enter the folder name as it will be displayed on the network (12 characters maximum to ensure compatibility with other operating systems).

You can also fick the **Allow network users to change my** files box. In this case, the user will be able to read files and save any changes. If this box is not ticked, the shared files can only be read, and not changed.

 The [Shared folder name] Properties window is divided into two sections. Local sharing and security only allows for the sharing of files among several users on the same PC. The files are then placed in a Shared Documents folder. Network sharing and security, however, allows for the sharing of files among more than one computer.

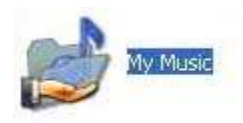

5. Click Apply to validate your choices, then click OK to close the window.

An icon representing a hand beneath the folder indicates that the folder is now shared.

 You can only share the contents of a folder, and not an individual file. We therefore recommend that you create a folder specifically for this purpose where you will put files to be shared.

## 11.1.3. Windows XP: Accessing shared folders

To easily access folders set up for sharing by several computers, it is preferable that the computers belong to the same workgroup. In Windows XP, the workgroup name has been defined using the Network Setup **Wizard** 

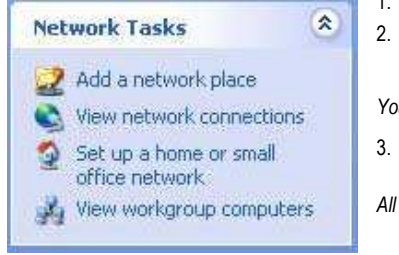

- 1. Click Start/My Computer.
- 2. Click My Network Places, then click View workgroup computers.

You directly access the list of computers in your workgroup.

3. Double-click the computer that is sharing the folders you wish to access.

All shared folders appear.

## 11.1.4. Windows XP: Sharing a printer

It is possible to put a printer on the network and share it with all computers in the house equipped with a WiFi adapter.

 To access a printer on the network, the printer must be set up for sharing on the computer where it is connected and installed.

## On the computer connected to the printer:

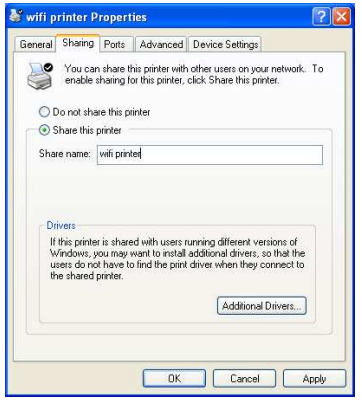

- 1. Click Start/Control Panel/Printers and Other Hardware/ Printers and Faxes.
- 2. Right-click the printer and select Sharing.
- 3. In the Sharing tab, select the Share this printer radio button and enter a name for your printer.

Give the printer a name that is unique and sufficiently distinctive, making it easy to recognize (my-printer or home laser printer, for example). If one of your computers is running Windows 98 SE, we recommend that the sharing name not exceed 12 characters (without spaces) in order to ensure its compatibility with this operating system.

4. Click Apply, then OK.

## On the computers that will use the shared printer via WiFi:

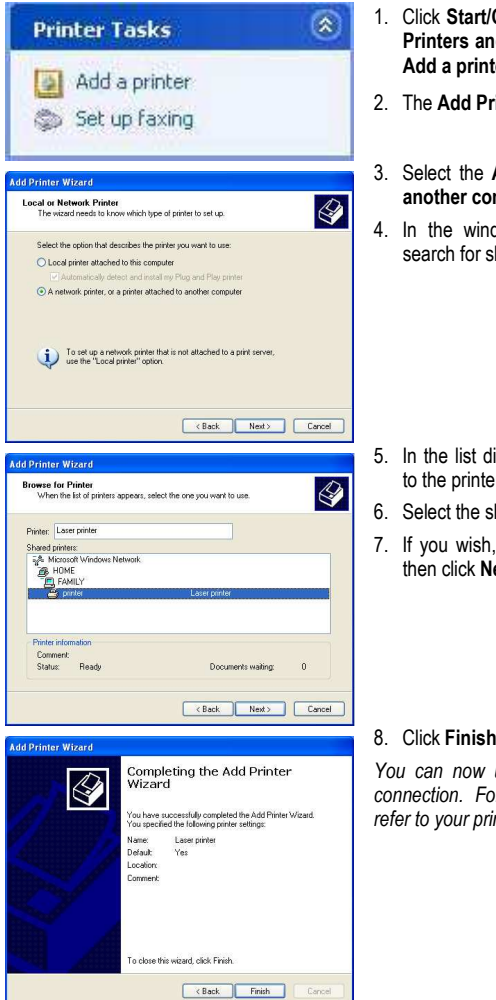

- 1. Click Start/Control Panel/Printers and Other Hardware/ Printers and Faxes. In the Printer Tasks section, select Add a printer.
- 2. The Add Printer Wizard is launched. Click Next.
- 3. Select the A network printer, or a printer attached to another computer option, then click Next.
- 4. In the window that appears, click Next to launch the search for shared printers.

- 5. In the list displayed, double-click the computer connected to the printer.
- 6. Select the shared printer, then click Next.
- 7. If you wish, set the shared printer as the default printer, then click Next.
- 8. Click Finish to exit the Wizard.

You can now use the network printer thanks to your WiFi connection. For more information on sharing a printer, please refer to your printer's manual.

## 11.1.5. Windows XP: Modifying a workgroup name

It may happen that you need to change the name of your workgroup (advanced users only). To do so, proceed as follows:

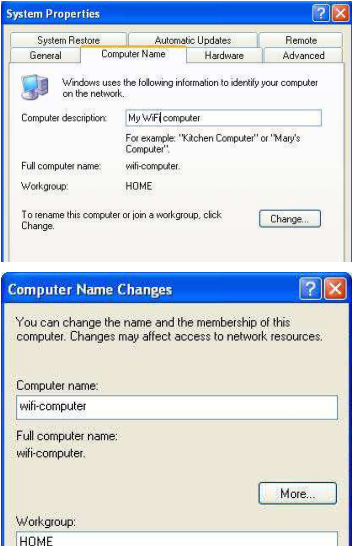

 $\overline{\mathsf{nk}}$ 

Cancel

- 1. Click Start/Control Panel/Performance and Maintenance/System.
- 2. In the System Properties window, select the Computer Name tab.
- 3. Click the Change… button.
- 4. In the **Computer Name** zone, enter a name sufficiently distinctive that it can easily be recognized in the list of computers for the workgroup (my-computer, wificomputer or julie, for example).
- 5. In the Workgroup zone, enter a name for the group (HOME, OFFICE or HERCULES, for example).

The workgroup name must be identical (be sure to respect the case of letters) for all computers you wish to link together in a network.

- 6. A Windows message indicates that the task has been carried out successfully and that you must restart the computer.
- 7. Repeat this procedure for each computer.

## 11.2. Computers running Windows 2000: Sharing folders or a printer

To create a network of computers, share data or a printer in Windows 2000, it is preferable that the computers belong to the same workgroup.

11.2.1. Creating a workgroup in Windows 2000

 $21x$ 

Network ID

Properties |

More...

Cancel

**nk** 

 $|?|x|$ 

**System Properties** 

u Full computer name:

Workgroup:

**Identification Changes** 

Computer name: My WiFi Computer Full computer name: Mu WiFi Computer

Member of **C** Domain: C Workgroup: **HOME** 

General Network Identification | Hardware | User Profiles | Advanced | Windows uses the following information to identify your computer<br>on the network.

> My-WFi-Computer. HOME

To use the Network Identification Wizard to join a<br>domain and create a local user, click Network ID

To rename this computer or join a domain, click<br>Properties,

You can change the name and the membership of this computer. Changes may affect access to network resources.

- 1. Click Start/Settings/Control Panel. Double-click System.
- 2. In the System Properties window, select the Network Identification tab.
- 3. Click the Properties button.
- 4. In the Computer name zone, enter a name sufficiently distinctive that it can easily be recognized in the list of computers for the workgroup (my-computer, wificomputer or julie, for example).
- 5. In the Workgroup zone, enter a name for the group (HOME, OFFICE or HERCULES, for example).

The workgroup name must be identical (be sure to respect the case of letters) for all computers you wish to link together in a network.

- 6. Click OK. A Windows message indicates that the task has been carried out successfully and that you must restart the computer.
- 7. Click OK once more.

# ENGLISH

## 11.2.2. Windows 2000: Sharing folders

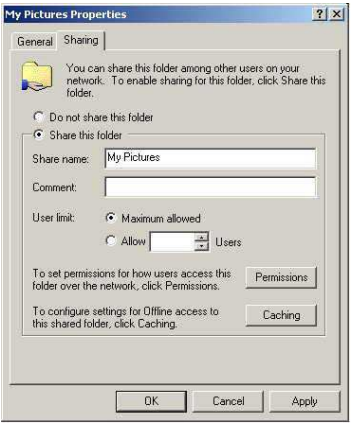

- 1. Select the folder you wish to share, without opening it.
- 2. Right-click the folder. Select Sharing.
- 3. In the Sharing tab, select Share this folder.
- 4. On the Share name line, enter the folder name as it will be displayed on the network (12 characters maximum to ensure compatibility with other operating systems).

You can also limit access to the folder by selecting a limited number of users and the type of access by clicking the Permissions button.

5. Click Apply, then OK.

## 11.2.3. Windows 2000: Accessing shared folders

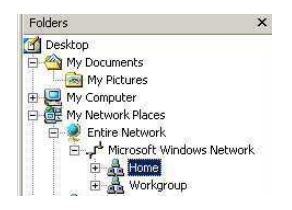

- 1. Click Start/Programs/Accessories/Windows Explorer.
- 2. Double-click My Network Places, Entire Network, then Microsoft Windows Network.
- 3. Double-click your workgroup.

You access the list of the computers in your workgroup.

4. Double-click the computer that is sharing the folders you wish to access.

All shared folders appear.

## 11.2.4. Windows 2000: Sharing a printer

It is possible to put a printer on the network and share it with all computers in the house equipped with a WiFi adapter.

To access a printer on the network, the printer must be set up for sharing on the computer where it is connected and installed.

#### On the computer connected to the printer:

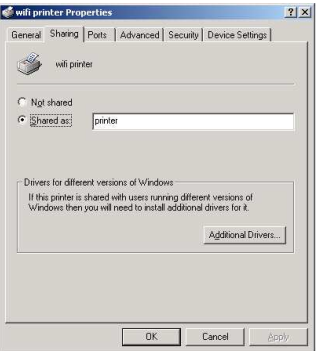

#### 1. Click Start/Settings/Printers.

- 2. Right-click the printer and select **Sharing...**
- 3. In the Sharing tab, select the Shared as: radio button and enter a name for your printer.

Give the printer a name that is unique and sufficiently distinctive, making it easy to recognize (my-printer or home laser printer, for example). If one of your computers is running Windows 98 SE, we recommend that the sharing name not exceed 12 characters (without spaces) in order to ensure its compatibility with this operating system.

4. Click Apply, then OK.

#### On the computers that will use the shared printer via WiFi:

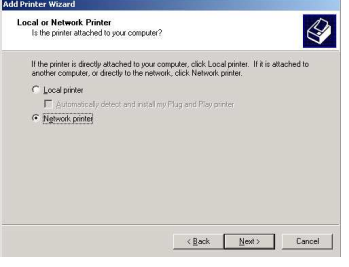

- 1. Click Start/Settings/Printers. Double-click the Add Printer icon.
- 2. The Add Printer Wizard is launched. Click Next.
- 3. Select the Network printer option, then click Next.
- 4. Click Next to locate the shared printer.

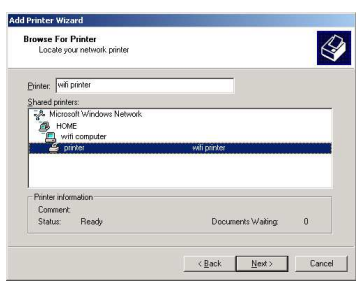

- 5. In the list displayed, double-click the computer connected to the printer.
- 6. Select the shared printer, then click Next.

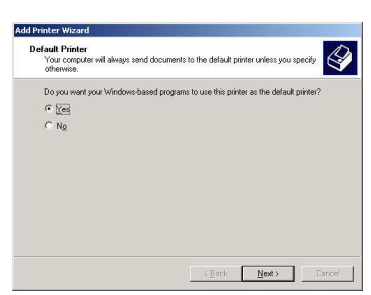

- 7. If you wish, set the shared printer as the default printer, then click Next.
- 8. Click Finish to close the Wizard.

You can now use the network printer thanks to your WiFi connection. For more information on sharing a printer, please refer to your printer's manual.

## 11.2.5. Windows 2000: Modifying a workgroup name

It may happen that you need to change the name of your workgroup (advanced users only). To do so, proceed as follows:

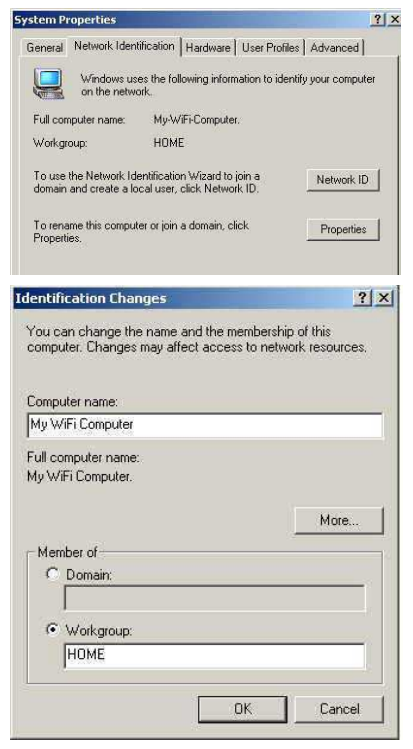

- 1. Click Start/Settings/Control Panel. Double-click System.
- 2. In the System Properties window, select the Network Identification tab.
- 3. Click the Properties button.
- 4. In the Computer name zone, enter a name sufficiently distinctive that it can easily be recognized in the list of computers for the workgroup (mycomputer, wifi-computer or julie, for example).
- 5. In the Workgroup zone, enter a name for the group (HOME, OFFICE or HERCULES, for example).

The workgroup name must be identical (be sure to respect the case of letters) for all computers you wish to link together in a network.

- 6. Click OK. A Windows message indicates that the task has been carried out successfully and that you must restart the computer.
- 7. Repeat this procedure for each computer.

## 11.2.6. Windows 2000: Accessing the shared Internet connection

Proceed as follows for each computer that will use the shared Internet connection via WiFi:

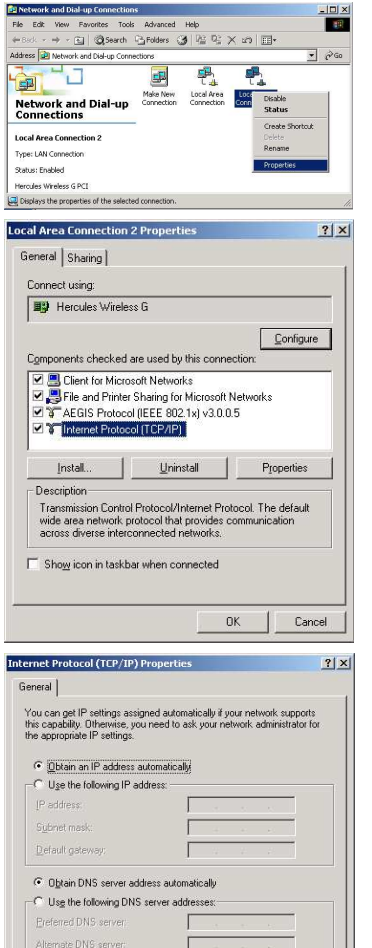

Advanced.

Cance

 $nK$ 

#### 1. Click Start/Settings/Network and Dial-up Connections.

- 2. Select the connection to the local area network corresponding to your WiFi device.
- 3. Right-click the connection and select Properties.
- 4. In the Local Area Connection Properties window, select Internet Protocol (TCP/IP).
- 5. Click Properties.

- 6. In the Internet Protocol (TCP/IP) Properties window, select Obtain an IP address automatically and Obtain DNS server address automatically.
- 7. Click OK to close the windows.

Windows may prompt you to restart your computer.

To access the Internet, you can now simply launch your Internet browser.

## 11.3. Computers running Windows Me: Sharing folders or a printer

A simple solution for sharing folders or a printer in Windows Me is to use the Home Networking Wizard. This Wizard will help you create a real home network.

# 11.3.1. Windows Me: Using the Home Networking Wizard

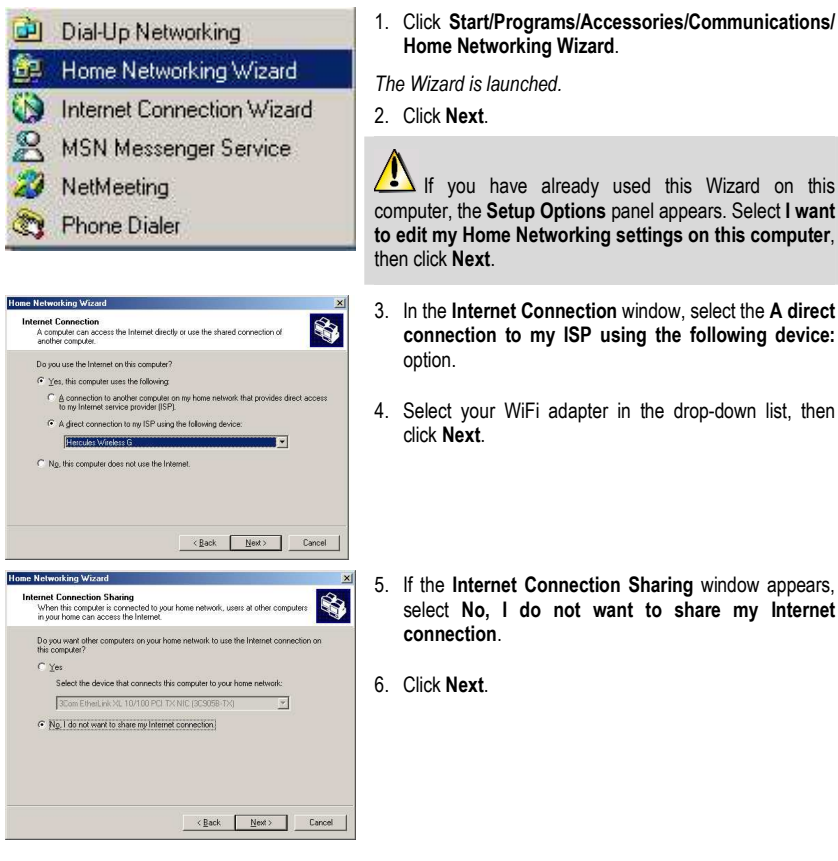

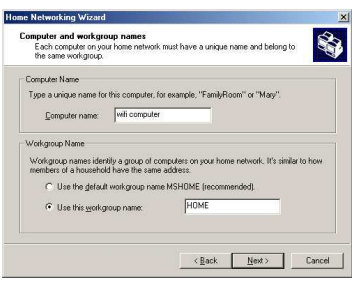

Share files and printers<br>You can share folders and printers on this computer with users on other home<br>network computers.

My Documents folder and all folders in it.

Select the check box below for files you want to share with other computers on the<br>home network. Clear the check box for any resource you don't want to share.

Select the check box below for printers you want to share with other computers on the<br>home network. Clear the check box for printers you don't want to share.

To share additional folders or printers on your computers, click Start, click Help, and<br>then reach for the word "sharing" in Windows Help Me Help and Support

Home Networking Setup disk<br>A Home Networking Setup disk enables you to use Home Networking on<br>Windows 98 and Windows 95 computers

wizard

You can create a Setup disk for other computers on your home network that are survived Vihadave 98 and Windows 95 Your home network may not work correctly until you have completed the Home<br>Metworking wizard on every computer. Do vou werk to create a Home Networking Setun disk? F Tres, create a Home Networking Setup disk C No. do not create a Home Networking Setup disk

Home Networking Wizard

 $\boxed{\blacksquare}$  printer

Home Networking Wizard

a<br>Line Microsoft

7. Enter the computer name.

Give the computer a name that is unique and sufficiently distinctive, making it easy to recognize in the list of workgroup computers (my-computer, wifi-computer or julie, for example).

8. Select the Use this workgroup name option and enter the workgroup name (HOME, OFFICE or HERCULES, for example).

The workgroup name must be identical (be sure to respect the case of letters) for all computers you wish to link together in a network.

#### 9. Click Next.

 $\overline{\mathbf{r}}$ 

S

Password.

 $\leftarrow$  8 ack  $\leftarrow$  Next> Cancel

 $\leftarrow$  < Back  $\leftarrow$  Next>  $\leftarrow$  Cancel

<Back First Cancel

Completing the Home Networking

.<br>The Home Networking wizard is ready to make any changes: .<br>If you created or used a Home Networking wizard Setup disk,<br>remove the disk from the floppy drive. lf you need help using your home network, see Windo<br>Help and Support. Click Start, click Help, click Home<br>Networking, and then click Using Home Networking. To close this wizard, click Finish. If you are prompted to restart

- 10. If you wish, you can enable sharing for the My Documents folder by ticking the My Documents folder and folders in it box. In this case, the Wizard will prompt you to enter a password.
- 11. If you wish, you can enable sharing of your printer by selecting it in the list.
- 12. Click Next.
- 13. Before completing the procedure, you may copy this Wizard onto a setup disk so that it can be launched on computers equipped with operating systems other than Windows Me. In this case, select the Yes, create a Home Networking Setup disk option.

This operation is carried out automatically, once you have selected a medium for saving the Wizard.

#### 14. Click **Finish** to exit the Wizard.

Once the procedure is finished, Windows Me prompts you to restart your computer. Once your computer has restarted, a message invites you to configure your other computers.

## 11.3.2. Windows Me: Sharing folders

After having configured all of your computers using the Home Networking Wizard, you can now share data located on different disk drives, as long as the user has authorized access.

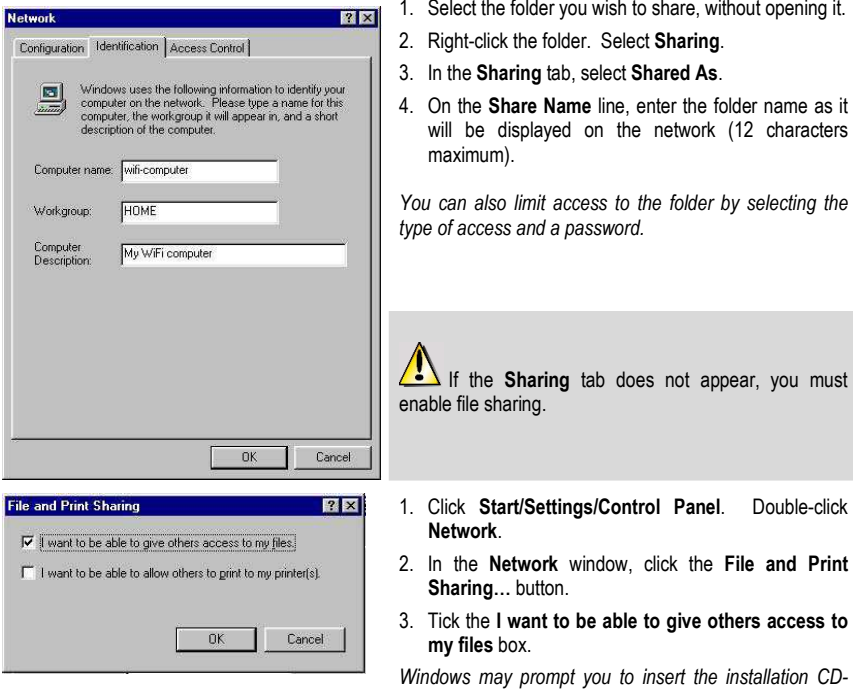

11.3.3. Windows Me: Accessing shared folders

To easily access folders set up for sharing by several computers, it is preferable that the computers belong to the same workgroup. In Windows Me, the workgroup name has been defined using the Home Networking Wizard.

ROM.

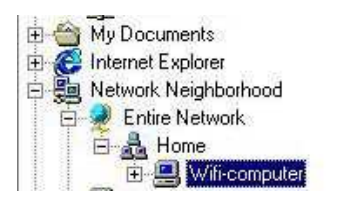

- 1. Click Start/Programs/Windows Explorer.
- 2. Double-click Network Neighborhood and expand it.

You access the list of the computers in your workgroup.

3. Double-click the computer that is sharing the folders you wish to access.

All shared folders appear.

# 11.3.4. Windows Me: Sharing a printer

It is possible to put a printer on the network and share it with all computers in the house equipped with a WiFi adapter.

#### $\sqrt{ }$  To access a printer on the network, the printer must be set up for sharing on the computer where it is connected and installed.

## On the computer connected to the printer:

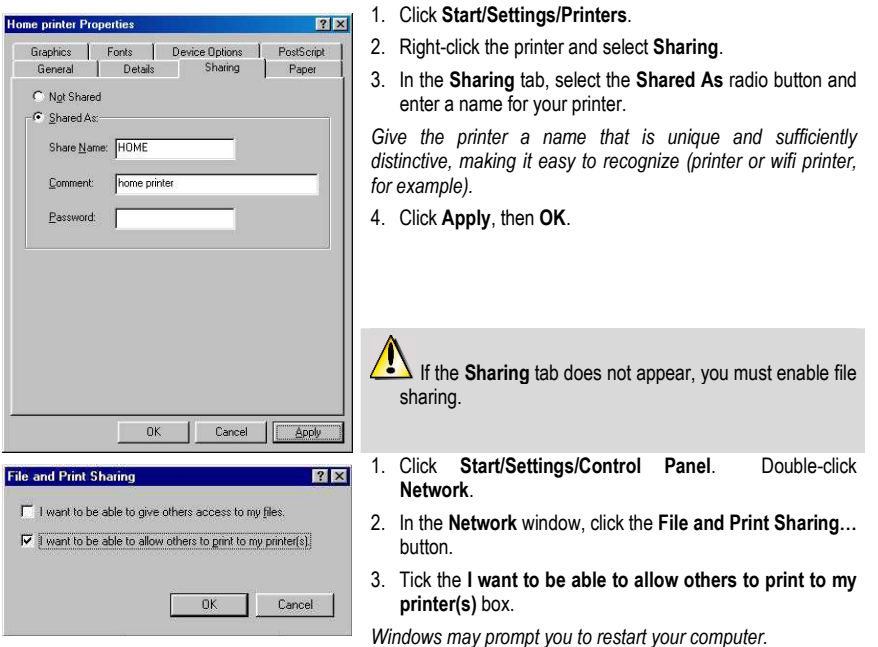

**ENGLISH** 

**DEUTSCH** 

#### On the computers that will use the shared printer via WiFi:

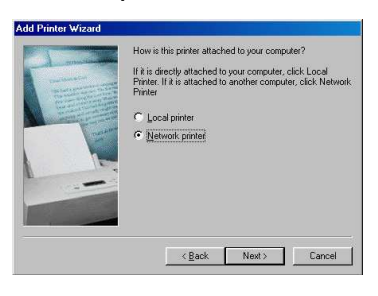

**Browse for Printer** 

Select the network printer that you want to add.<br>Note: Printers are usually attached to computers. 日 - Network Neighborhood Entire Network Will computer S home

- 1. Click Start/Settings/Printers. Double-click the Add Printer icon.
- 2. The Add Printer Wizard is launched. Click Next.
- 3. Select the Network printer option, then click Next.
- 4. Click Browse… to locate the shared printer.
- 5. In the list displayed, double-click the computer connected to the printer.
- 6. Select the shared printer, then click OK.
- 7. Click Next.

 $|2|X|$ 

- 8. If you wish, set the shared printer as the default printer, then click Next.
- 9. Click Finish to close the Wizard.

You can now use the network printer thanks to your WiFi connection. For more information on sharing a printer, please refer to your printer's manual.

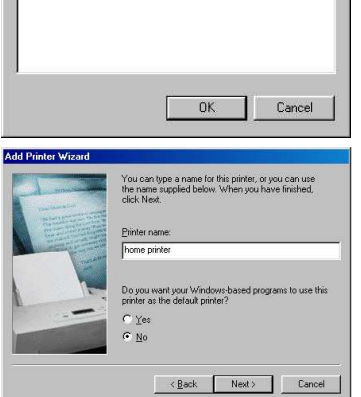

## 11.3.5. Windows Me: Modifying a workgroup name

It may happen that you need to change the name of your workgroup (advanced users only). To do so, proceed as follows:

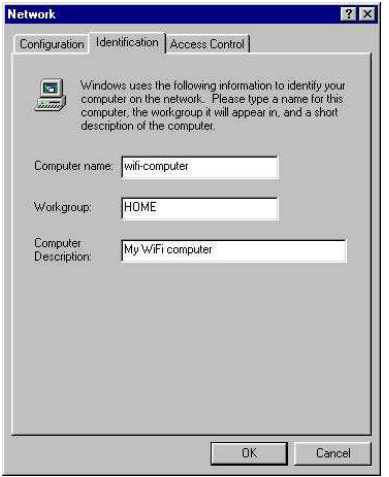

- 1. Click Start/Settings/Control Panel. Double-click Network.
- 2. Select the **Identification** tab.
- 3. In the Computer name zone, enter a name sufficiently distinctive that it can easily be recognized in the list of computers for the workgroup (mycomputer, wifi-computer or julie, for example).
- 4. In the Workgroup zone, enter a name for the group (HOME, OFFICE or HERCULES, for example).

The workgroup name must be identical (be sure to respect the case of letters) for all computers you wish to link together in a network.

- 5. Click OK. A Windows message indicates that the task has been carried out successfully and that you must restart the computer.
- 6. Repeat this procedure for each computer.

## 11.4. Computers running Windows 98 SE: Sharing folders or a printer

To create a network of computers, share data or a printer in Windows 98 SE, it is preferable that the computers belong to the same workgroup.

## 11.4.1. Windows 98 SE: Creating a workgroup

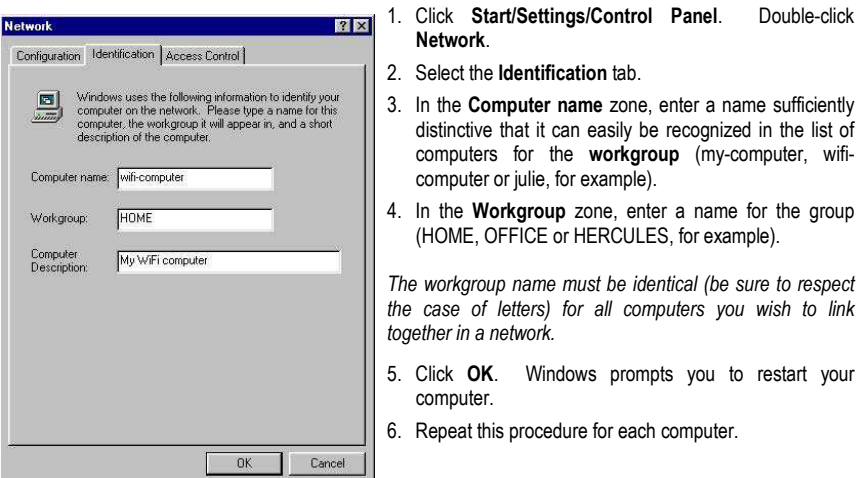

Note: to modify the name of a workgroup, follow the same procedure.

# 11.4.2. Windows 98 SE: Sharing folders

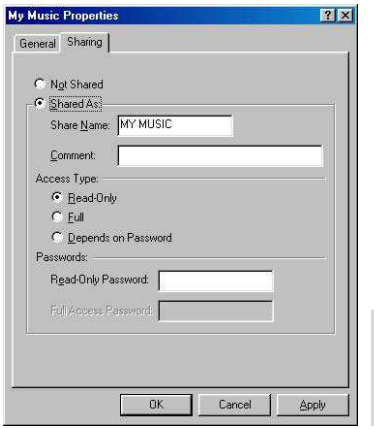

- 1. Select the folder you wish to share, without opening it.
- 2. Right-click the folder. Select Sharing.
- 3. In the Sharing tab, select Shared As.
- 4. On the Share Name line, enter the folder name as it will be displayed on the network (12 characters maximum).

You can also limit access to the folder by selecting the type of access and a password.

If the sharing tab does not appear, you must enable file sharing.

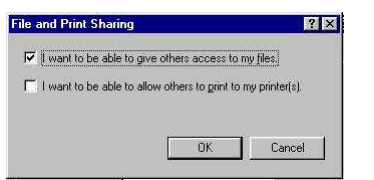

- 1. Click Start/Settings/Control Panel. Double-click Network.
- 2. In the Network window, click the File and Print Sharing... button.
- 3. Tick the I want to be able to give others access to my files box, then click OK.
- 4. Click **OK** to close the window

Windows may prompt you to insert the installation CD-ROM and restart the computer.

## 11.4.3. Windows 98 SE: Accessing shared folders

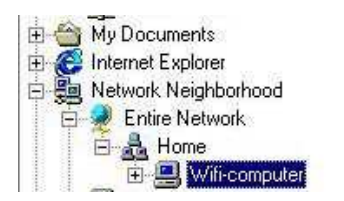

- 1. Click Start/Programs/Windows Explorer.
- 2. Double-click Network Neighborhood and expand it.

You access the list of the computers in your workgroup.

3. Double-click the computer that is sharing the folders you wish to access.

All shared folders appear.

# 11.4.4. Windows 98 SE: Sharing a printer

It is possible to put a printer on the network and share it with all computers in the house equipped with a WiFi adapter.

 To access a printer on the network, the printer must be set up for sharing on the computer where it is connected and installed.

## On the computer connected to the printer:

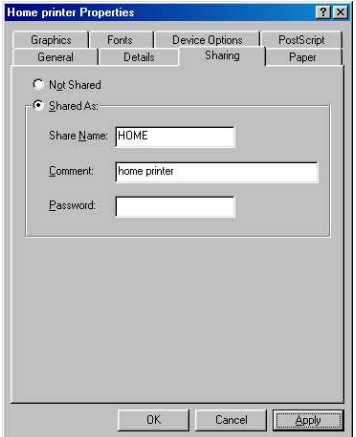

- 1. Click Start/Settings/Printers.
- 2. Right-click the printer and select Sharing.
- 3. In the Sharing tab, select Shared As and enter a name for your printer.

Give the printer a name that is unique and sufficiently distinctive, making it easy to recognize (printer or wifi printer, for example).

4. Click Apply, then OK.

 $\sqrt{\cdot}$  If the Sharing tab does not appear, you must enable file sharing.

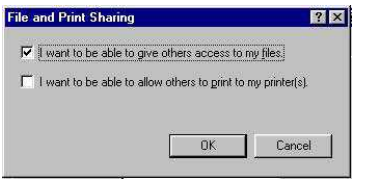

- 1. Click Start/Settings/Control Panel. Double-click Network.
- 2. In the Network window, click the File and Print Sharing… button.
- 3. Tick the I want to be able to allow others to print to my printer(s) box.

Windows prompts you to restart your computer.

#### On the computers that will use the shared printer via WiFi:

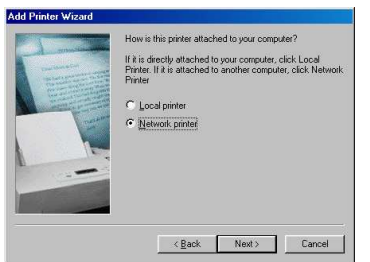

- 1. Click Start/Settings/Printers. Double-click the Add Printer icon.
- 2. The Add Printer Wizard is launched. Click Next.
- 3. Select the Network printer option, then click Next.
- 4. Click Browse… to locate the shared printer.

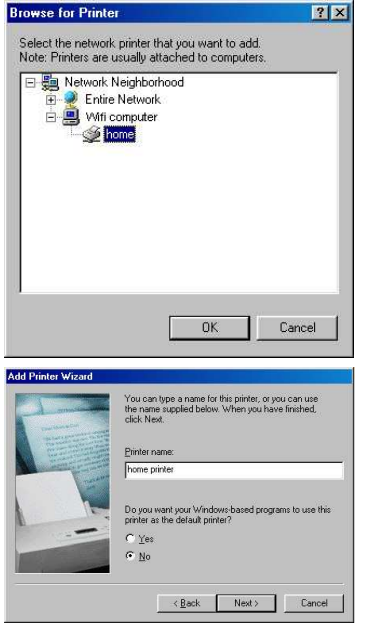

- 5. In the list displayed, double-click the computer connected to the printer.
- 6. Select the shared printer, then click OK.
- 7. Click Next.

- 8. If you wish, set the shared printer as the default printer, then click Next.
- 9. Click Finish to close the Wizard.

You can now use the network printer thanks to your WiFi connection. For more information on sharing a printer, please refer to your printer's manual.

# 11.4.5. Windows 98 SE: Accessing a shared Internet connection

Proceed as follows for each computer that will use the shared Internet connection via WiFi:

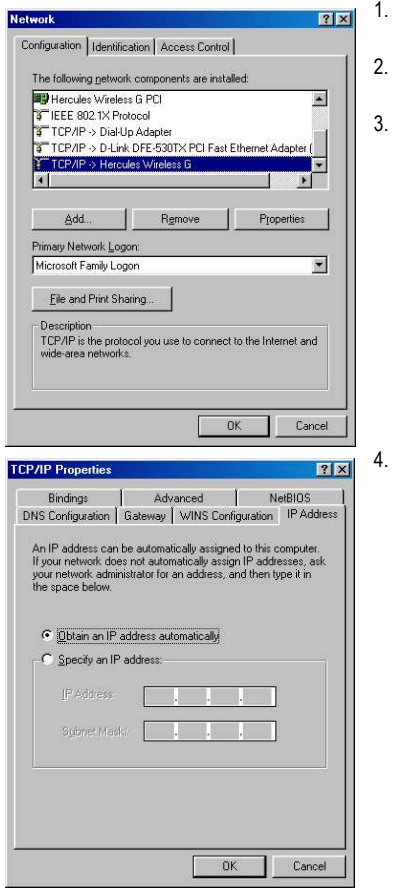

- Click Start/Settings/Control Panel. Double-click Network.
- In the Configuration tab of the Network window, select the TCP/IP -> <vour WiFi device> component.
- Click Properties.

In the IP Address tab, select Obtain an IP address automatically.

DEUTSCH

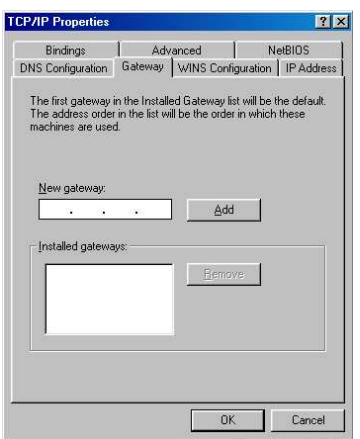

- 5. In the Gateway tab, if there are gateways installed, select them and click Remove.
- 6. Click OK to close the windows.

Windows may prompt you to restart your computer.

To access the Internet, you can now simply launch your Internet browser.

# 12. UNINSTALLING YOUR HERCULES USB WIFI TRANSMITTER

To uninstall your Hercules USB WiFi Transmitter and its software components, simply click Start – Programs (or All Programs) – Hercules – USB WiFi Transmitter – Uninstall USB WiFi Transmitter key and follow the on-screen instructions.

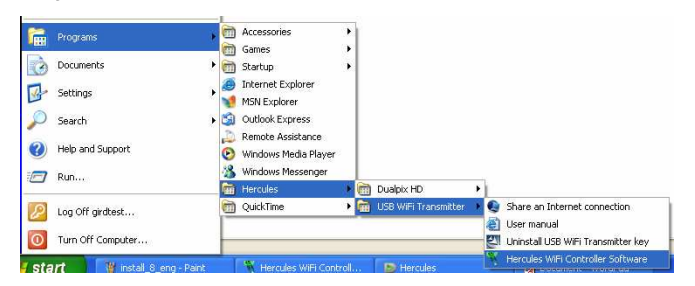

You can also uninstall the device and software by clicking Start - Settings - Control Panel -Add or Remove Programs and selecting it in the list.

Once the Hercules USB WiFi Transmitter and its software components have been uninstalled, the InstallShield Wizard will prompt you to restart your computer. Unplug your Hercules USB WiFi Transmitter key from its USB port, select the option of your choice and click Finish.

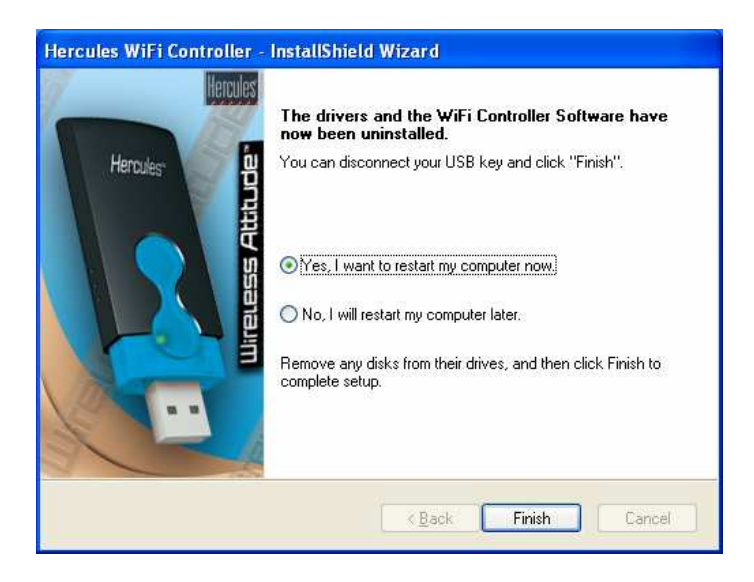

# 13. TECHNICAL SUPPORT

If you encounter a problem with your product, please go to http://ts.hercules.com and select your language. From there you will be able to access various utilities (Frequently Asked Questions (FAQ), the latest versions of drivers and software) that may help to resolve your problem. If the problem persists, you can contact the Hercules products technical support service ("Technical Support"):

By email:

In order to take advantage of technical support by email, you must first register online. The information you provide will help the agents to resolve your problem more quickly.

Click Registration on the left-hand side of the Technical Support page and follow the on-screen instructions.

If you have already registered, fill in the Username and Password fields and then click Login.

By telephone:

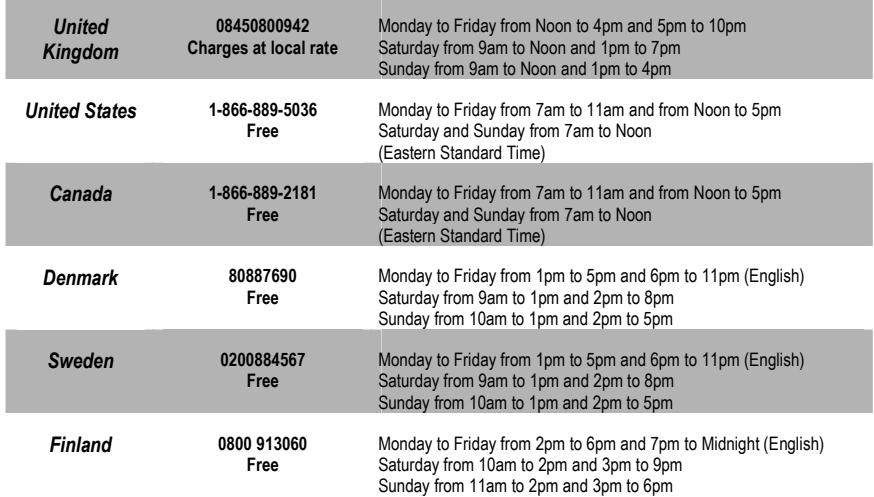

# 14. WARRANTY

Worldwide, Guillemot Corporation S.A. ("Guillemot") warrants to the consumer that this Hercules product will be free from material defects and manufacturing flaws for a period of two (2) years from the original date of purchase. Should the product appear to be defective during the warranty period, immediately contact Technical Support, who will indicate the procedure to follow. If the defect is confirmed, the product must be returned to its place of purchase (or any other location indicated by Technical Support).

Within the context of this warranty, the consumer's defective product will, at Technical Support's option, be either repaired or replaced. Where authorized by applicable law, the full liability of Guillemot and its subsidiaries (including for indirect damages) is limited to the repair or replacement of the Hercules product. The consumer's legal rights with respect to legislation applicable to the sale of consumer goods are not affected by this warranty.

This warranty shall not apply: (1) if the product has been modified, opened, altered, or has suffered damage as a result of inappropriate or abusive use, negligence, an accident, normal wear, or any other cause not related to a material defect or manufacturing flaw; (2) in the event of failure to comply with the instructions provided by Technical Support; (3) to software not published by Guillemot, said software being subject to a specific warranty provided by its publisher.

#### Declaration of conformity with EU directives

This device can be used in: AT, BE, CZ, DK, EE, FI, FR, DE, GR, HU, IE, IT, LU, NL, PL, PT, ES, SE, GB, IS, NO, CH, BG, RO, TR.

Hereby, GUILLEMOT CORPORATION, Carentoir France, declares that this *Hercules USB WiFi Transmitter* is in compliance with the essential requirements and other relevant provisions of Directive 1999/5/EC. The Declaration of Conformity can be consulted at this website address:

ftp://ftp.hercules.com/wifi/DoC/DoC-eng\_Hercules\_USB\_WiFi\_Transmitter.pdf

# $CE$  0470  $@$

Hercules is a division of Guillemot Corporation.

This equipment has been tested and found to comply with Directive 1999/5/CE of the European Parliament and of the Council on radio equipment and telecommunications terminal equipment and the mutual recognition of their conformity. After assessment, the equipment has been found to comply with the following standards: EN 300.328 (radio), EN 301 489-1, EN 301 489-17 (electromagnetic compatibility) and EN 60950 (safety). This equipment may be used in all European Union countries and in all countries applying Directive 1999/5/CE, without restriction, with the exception of the following countries: FRANCE:

When this equipment is used outdoors, output power is limited to within the frequency bands listed below. For more information, consult the ART website: www.art-telecom.fr.

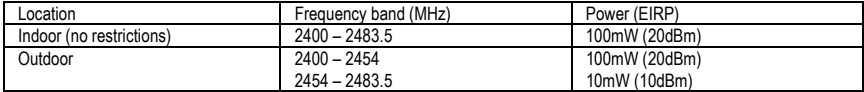

Operation of this equipment in a residential environment may give rise to radio interference; if so, it is incumbent upon the user to rectify the situation.

#### ITALY:

This device complies with the National Radio Interface and the requirements of the Frequency Allocation Table. Use of this wireless product outside of the boundaries of the owner's property requires a general authorization. For more information, consult the website www.comunicazioni.it.

#### CANADIAN USERS:

This class B digital apparatus meets all requirements of the Canadian Interference-Causing Equipment Regulations.

#### FCC Warning

Changes or modifications not expressly approved by the party responsible for compliance could void the user's authority to operate the equipment or modifications not expressly approved by the party responsible for compliance could void the user's authority to operate the equipment.

Note: This equipment has been tested and found to comply with the limits for a Class B digital device, pursuant to part 15 of the FCC Rules. These limits are designed to provide reasonable protection against harmful interference in a residential installation. This equipment generates, uses and can radiate radio frequency energy and, if not installed and used in accordance with the instructions, may cause harmful interference to radio communications. However, there is no guarantee that interference will not occur in a particular installation. If this equipment does cause harmful interference to radio or television reception, which can be determined by turning the equipment off and on, the user is encouraged to try to correct the interference by one or more of the following measures:

- —Reorient or relocate the receiving antenna.
- —Increase the separation between the equipment and receiver.
- —Connect the equipment into an outlet on a circuit different from that to which the receiver is connected.

—Consult the dealer or an experienced radio/TV technician for help.

This product complies with FCC 15.247 standard regarding exposure of human beings to radio frequency electromagnetic energy.

## Copyright - Trademarks

© Guillemot Corporation S.A. 2006. All rights reserved. Hercules® is a registered trademark of Guillemot Corporation S.A. Windows® and Windows® XP™ are trademarks or registered trademarks of Microsoft Corporation in the United States and/or other countries. All other trademarks and brand names are hereby acknowledged and are property of their respective owners. Illustrations not binding. Contents, designs and specifications are subject to change without notice and may vary from one country to another.

## ENVIRONMENTAL PROTECTION RECOMMENDATION

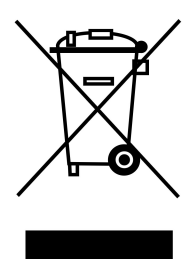

At the end of its working life, this product should not be disposed of with standard household waste, but rather dropped off at a collection point for the disposal of Waste Electrical and Electronic Equipment (WEEE) for recycling.

This is confirmed by the symbol found on the product, user manual or packaging.

Depending on their characteristics, the materials may be recycled. Through recycling and other forms of processing Waste Electrical and Electronic Equipment, you can make a significant contribution towards helping to protect the environment.

Please contact your local authorities for information on the collection point nearest you.

NOTES: